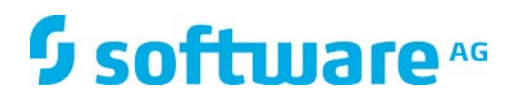

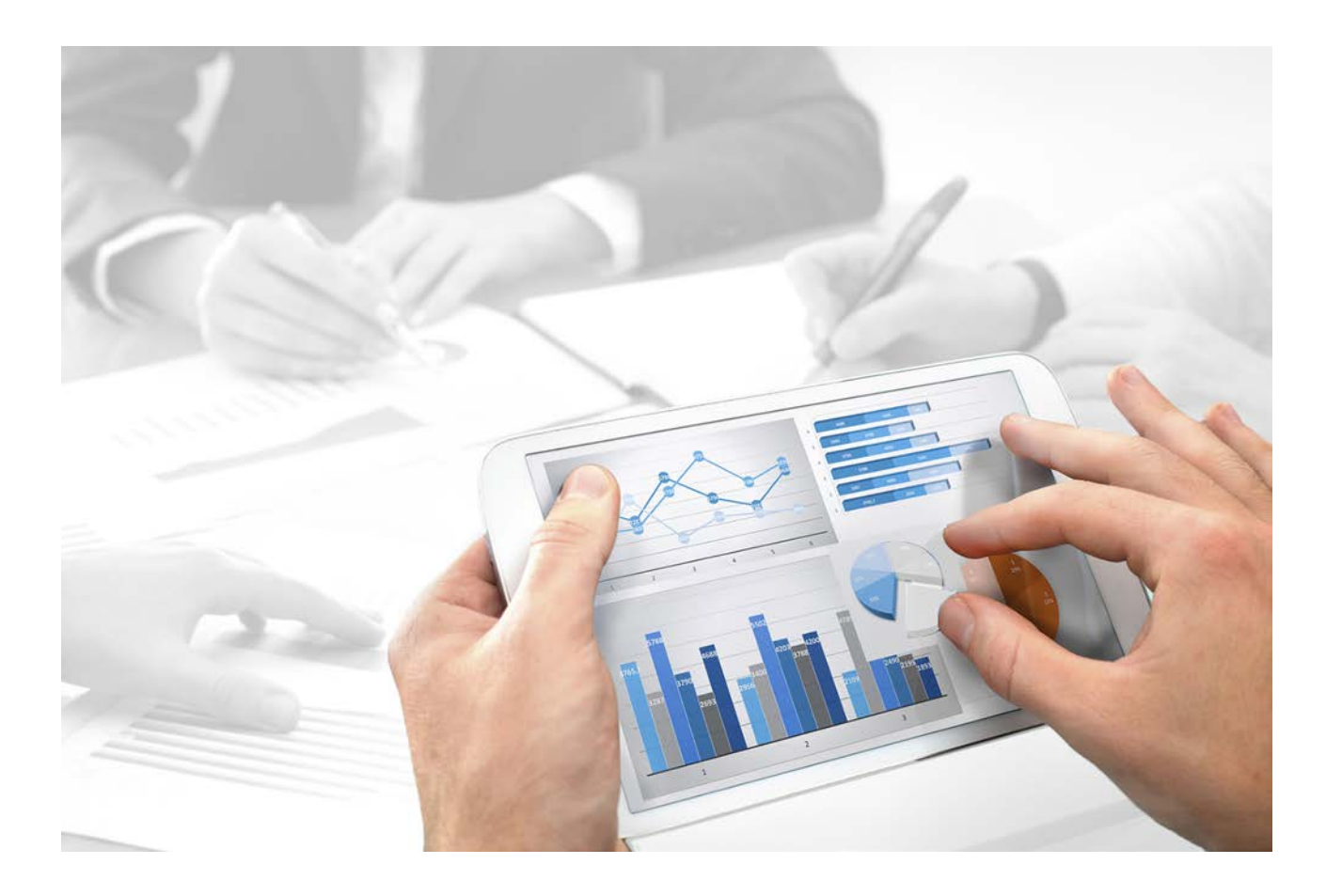

# **ARIS** INSTALLATION CLIENT

Version 10.0

**Avril 2017**

This document applies to ARIS Version 10.0 and to all subsequent releases.

Specifications contained herein are subject to change and these changes will be reported in subsequent release notes or new editions.

Copyright © 2010 - 2017 [Software AG,](http://softwareag.com/) Darmstadt, Germany and/or Software AG USA Inc., Reston, VA, USA, and/or its subsidiaries and/or its affiliates and/or their licensors.

The name Software AG and all Software AG product names are either trademarks or registered trademarks of Software AG and/or Software AG USA Inc. and/or its subsidiaries and/or its affiliates and/or their licensors. Other company and product names mentioned herein may be trademarks of their respective owners.

Detailed information on trademarks and patents owned by Software AG and/or its subsidiaries is located at [http://softwareag.com/licenses.](http://softwareag.com/licenses)

Use of this software is subject to adherence to Software AG's licensing conditions and terms. These terms are part of the product documentation, located at<http://softwareag.com/licenses> and/or in the root installation directory of the licensed product(s).

This software may include portions of third-party products. For third-party copyright notices, license terms, additional rights or restrictions, please refer to "License Texts, Copyright Notices and Disclaimers of Third Party Products". For certain specific third-party license restrictions, please refer to section E of the Legal Notices available under "License Terms and Conditions for Use of Software AG Products / Copyright and Trademark Notices of Software AG Products". These documents are part of the product documentation, located at<http://softwareag.com/licenses> and/or in the root installation directory of the licensed product(s).

# **Contenu**

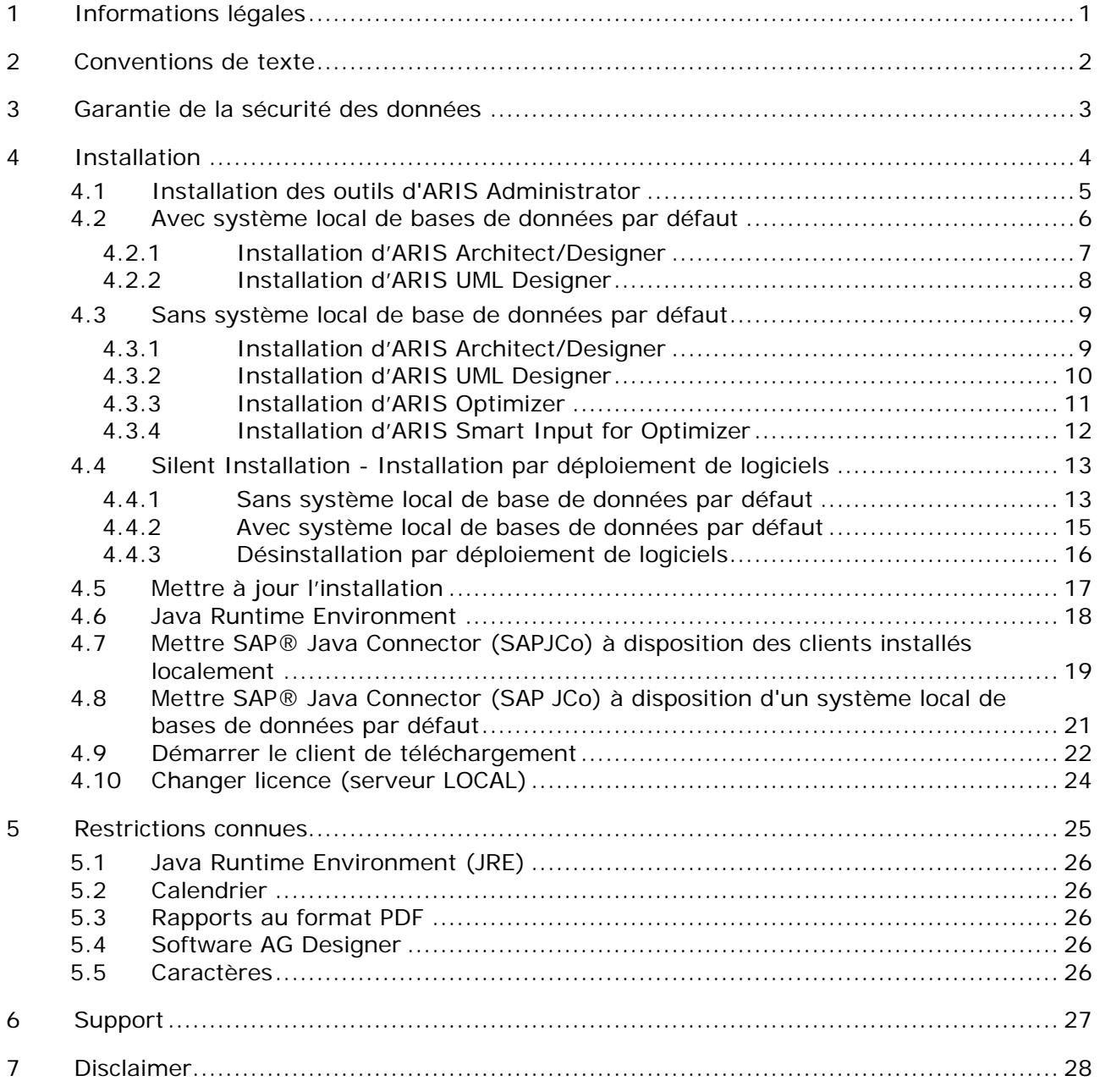

#### <span id="page-3-0"></span>**1 Informations légales**

Le présent manuel est le reflet des configurations et fonctionnalités en leur état à la date de la publication dudit manuel. Vu que le processus de réalisation du manuel et celui du logiciel sont soumis à des cycles de production différents, il est possible que la description des configurations et des fonctionnalités diffèrent du contexte effectif. Le fichier Lisezmoi qui accompagne ce produit fournit les informations requises quant à ces différences. Veuillez lire ce fichier et tenir compte des consignes qui y figurent en matière d'installation, de configuration et d'utilisation du produit.

Si vous souhaitez procéder à une installation technique et/ou professionnelle du système sans recourir aux services de Software AG, vous devez disposer de connaissances approfondies du système à installer, des objectifs recherchés ainsi que des systèmes cibles et de leur interopérabilité. En raison de la diversité de plateformes et de configurations matérielles et logicielles interdépendantes, nous ne pouvons décrire que des installations spécifiques. Il n'est pas possible de traiter de toutes les configurations et interdépendances.

Veuillez tenir compte des instructions des fabricants en cas de combinaison de différentes technologies, notamment des communiqués récents sur leurs sites Internet concernant les autorisations. Nous ne pouvons dès lors pas garantir l'installation et le fonctionnement parfait de systèmes tiers validés et nous ne fournissons pas d'assistance dans ce cadre. Veuillez respecter les consignes mentionnées dans les manuels d'installation des différents fabricants. En cas de problème, veuillez vous adresser au fabricant et éditeur concerné.

Si vous avez besoin d'aide pour l'installation de systèmes tiers, adressez-vous à l'organisation locale du service des ventes Software AG. A cet effet, il convient de garder à l'esprit que de telles adaptations personnalisées ne sont pas couvertes par le contrat de maintenance de logiciels standard de Software AG et qu'elles ne sont effectuées que sur demande et acceptations séparées.

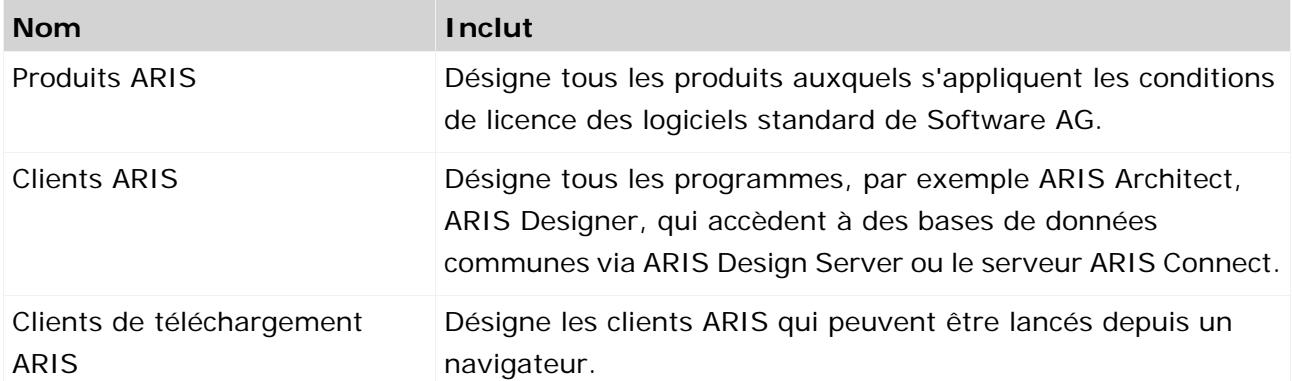

Si une description se rapporte à un produit ARIS spécifique, c'est ce produit qui est désigné. Dans les autres cas, les désignations des produits ARIS sont utilisées comme suit :

### <span id="page-4-0"></span>**2 Conventions de texte**

Dans le texte, les commandes, noms de fichiers etc. sont caractérisés de la manière suivante :

- Les commandes, les touches de raccourcis, les boîtes de dialogue, les noms de fichier, les entrées etc. sont représentés en **gras**.
- Les saisies dont vous définissez le contenu apparaissent **<en caractères gras et entre chevrons>**.
- Les textes exemplaires d'une ligne sont séparés par le caractère  $\rightarrow$  à la fin de ligne, par exemple un long chemin de répertoire qui, pour des raisons de place, comprend plusieurs lignes.
- Les extraits de fichiers sont représentés par le format caractères suivant :

Ce paragraphe contient un extrait de fichier.

Les avertissements apparaissent sur un fond coloré :

**Avertissement**

Ce paragraphe contient un avertissement.

#### <span id="page-5-0"></span>**3 Garantie de la sécurité des données**

Pour que la communication entre ARIS Design Server et les clients ARIS se passe en toute sécurité et fiabilité, protégez votre système contre les accès non autorisés en installant un pare-feu. Nous accordons une importance primordiale à la sécurité de vos données. Veuillez vous assurer qu'ARIS est intégré de manière sécurisée dans votre environnement informatique.

ARIS requiert une connexion TCP/IP qui fonctionne avec une résolution de nom correcte du serveur de nom de domaine (DNS, **D**omain **N**ame **S**ervice). Veuillez contacter votre administrateur si des problèmes de connexion surviennent.

#### <span id="page-6-0"></span>**4 Installation**

Ce chapitre traite des installations du logiciel client (rich client) ARIS sur les systèmes d'exploitation Microsoft® Windows. Il décrit toute la fonctionnalité pour définir les méthodes et les filtres, créer des scripts et des formats caractères, etc. Installer le client ARIS signifie que vous installez tous les fichiers programme localement sur votre ordinateur.

Vous ne devez installer le client ARIS localement que si vous souhaitez utiliser le serveur LOCAL (page [6\)](#page-8-0). Il s'agit d'un scénario à utilisateur unique. Dans tous les autres cas, vous pouvez utiliser le client de téléchargement (page [21\)](#page-23-1). Le client ARIS peut aussi être démarré comme client de téléchargement. Le clients de téléchargement est disponible lorsqu'un serveur ARIS a été installé. Dans ce cas, seuls certains fichiers spécifiques à l'utilisateur, mais pas de fichiers programme, sont conservés localement sur l'ordinateur. Pour obtenir des informations sur l'installation des composants serveur ARIS et sur les paramètres nécessaires au fonctionnement, consultez le manuel **ARIS Server Installation and Administration Guide**. Lorsque vous utilisez un serveur ARIS Connect, Éditeur de modèles est disponible aussi. Éditeur de modèles ne décrit pas toute la fonctionnalité pour définir les méthodes et les filtres, créer des scripts et des formats caractères, etc. Il offre la fonctionnalité de modélisation uniquement et utilise des scripts de rapport défini dans le client ARIS, par exemple.

Chacune de ces installations est présentée étape par étape. Les instructions partent du principe que vous procédez **pour la première fois** aux installations à l'aide du programme d'installation **Setup.exe**. Le programme d'installation du client Microsoft® Windows se trouve sur votre support d'installation, sous **Setups\Windows\ARIS\_Client**. Ce support d'installation peut être un DVD ou un paquet d'installation téléchargé.

Si des fichiers système sont modifiés suite à une installation, vous serez invité après l'installation à redémarrer votre ordinateur.

Merci de lire attentivement les informations légales (page [1\)](#page-3-0).

Vous trouverez des informations sur dans le document **ARIS Platform Matrix** sur votre support d'installation ou vous pouvez le télécharger

[\(https://empower.softwareag.com/Products/default.asp?\)](https://empower.softwareag.com/Products/default.asp?).

# <span id="page-7-0"></span>**4.1 Installation des outils d'ARIS Administrator**

Le présent chapitre décrit l'installation des outils d'ARIS Administrator sur des systèmes d'exploitation Windows. Il s'agit de l'installation de l'administrateur de serveur ARIS et de l'exécuteur de scripts ARIS.

La console **Administrateur de serveur ARIS** vous permet par exemple d'administrer les bases de données ARIS d'un client ou de sauvegarder ou restaurer la configuration d'un client. Les différentes commandes sont transmises en tant que paramètres de lignes de commande. Le programme vous informe du succès et de l'effet de chaque commande exécutée.

Vous pouvez lancer l'administrateur de serveur ARIS d'un ordinateur client quelconque et accéder aux bases de données du serveur.

Vous pouvez utiliser la console **Exécuteur de script ARIS** pour lancer des rapports en dehors d'ARIS à partir d'un serveur sur lequel un client ARIS est installé. Vous ne pouvez pas automatiquement lancer des rapports interactifs, c.-à-d. les rapports qui appellent des dialogues et attendent des entrées lors de leur exécution.

#### **Procédure**

- 1. Assurez-vous que la configuration système requise est respectée pour tous les produits et fonctionnalités.
- 2. Insérez le support d'installation ARIS dans votre lecteur ou téléchargez le programme d'installation.
- 3. Double-cliquez sur le programme d'installation **setup.exe**.
- 4. Cliquez sur **Suivant**.
- 5. Activez la case **J'accepte les conditions de cet accord de licence** si vous avez lu les accords de licence et que vous les acceptez.
- 6. Cliquez sur **Suivant**.
- 7. Sélectionnez le répertoire d'installation.

Pour installer les produits dans un autre répertoire que celui proposé, cliquez sur **Modifier**. Saisissez le chemin souhaité dans le champ **Chemin** ou accédez au répertoire souhaité dans le champ **Répertoires**, puis cliquez sur **OK**.

8. Cliquez sur **Suivant**.

Tous les produits vous sont proposés à l'installation.

- 9. Sélectionnez **Outils d'ARIS Administrator**.
- 10. Cliquez sur **Suivant**.
- 11. Cliquez sur **Installer**.

La procédure d'installation est exécutée et vous recevez une notification lorsqu'elle est terminée.

12. Cliquez sur **Terminer**.

# <span id="page-8-0"></span>**4.2 Avec système local de bases de données par défaut**

Vous pouvez installer le logiciel du client ARIS avec système local de bases de données par défaut sur les systèmes d'exploitation 64 bits.

Si vous n'avez pas de licence à disposition pour ARIS Architect ou ARIS Designer mais que vous travaillez comme d'habitude avec un serveur ARIS central, vous devez vous y connecter après l'installation afin de recevoir la licence pour le serveur **LOCAL**.

Veuillez noter qu'en utilisant le serveur **LOCAL**, vous ne pouvez travailler qu'avec l'utilisateur **system** associé au mot de passe **manager**. Vous ne pouvez pas créer d'exportations ARIS Publisher, mais vous pouvez créer des exportations HTML statiques.

Vous devriez sauvegarder vos bases de données créées avec des versions précédentes d'ARIS afin de pouvoir les restaurer dans la nouvelle version d'ARIS après l'installation.

Si vous travaillez avec le serveur **LOCAL**, les fonctionnalités suivantes ne sont pas disponibles.

- Process Governance
- **Intégration webMethods**
- **Stockage de documents ARIS**
- **Synchronisation SAP®**
- ARIS Cloud Controller (ACC)

#### <span id="page-9-0"></span>**4.2.1 Installation d'ARIS Architect/Designer**

Le présent chapitre décrit l'installation d'ARIS Architect/Designer sur des systèmes d'exploitation Microsoft® Windows.

En cas d'installation de langues supplémentaires, les documents et fichiers d'aide pour cette langue sont installés automatiquement.

**Procédure**

- 1. Assurez-vous que la configuration système requise est respectée pour tous les produits et fonctionnalités.
- 2. Insérez le support d'installation ARIS dans votre lecteur ou téléchargez le programme d'installation.
- 3. Double-cliquez sur le programme d'installation **setup.exe**.
- 4. Cliquez sur **Suivant**.
- 5. Activez la case **J'accepte les conditions de cet accord de licence** si vous avez lu les accords de licence et que vous les acceptez.
- 6. Cliquez sur **Suivant**.
- 7. Sélectionnez le répertoire d'installation.

Pour installer les produits dans un autre répertoire que celui proposé, cliquez sur **Modifier**. Saisissez le chemin souhaité dans le champ **Chemin** ou accédez au répertoire souhaité dans le champ **Répertoires**, puis cliquez sur **OK**.

8. Cliquez sur **Suivant**.

Tous les produits vous sont proposés à l'installation.

- 9. Sélectionnez **ARIS ArchitectDesigner**.
- 10. Cliquez sur **Suivant**.
- 11. Sélectionnez **ARIS avec système local de bases de données par défaut**. Dans ce cas, vous pouvez utiliser ARIS Architect mais pas ARIS Designer.
- 12. Cliquez sur **Suivant**.
- 13. Importez une licence ARIS Architect. Cliquez sur **Modifier** pour naviguer vers le fichier souhaité. Si vous n'avez pas de licence à disposition pour ARIS Architect mais que d'habitude, vous travaillez avec un serveur ARIS central, vous devez vous y connecter après l'installation afin de recevoir la licence pour le serveur **LOCAL**.
- 14. Cliquez sur **Installer**.

La procédure d'installation est exécutée et vous recevez une notification lorsqu'elle est terminée.

15. Cliquez sur **Terminer**.

# <span id="page-10-0"></span>**4.2.2 Installation d'ARIS UML Designer**

Le présent chapitre décrit l'installation d'ARIS UML Designer sur des systèmes d'exploitation Microsoft® Windows.

En cas d'installation de langues supplémentaires, les documents et fichiers d'aide pour cette langue sont installés automatiquement.

**Procédure**

- 1. Assurez-vous que la configuration système requise est respectée pour tous les produits et fonctionnalités. Vous trouverez des informations concernant l'installation des serveurs utilisés par ARIS et sur leur configuration dans le **manuel d'installation et d'administration du serveur** sur votre support d'installation.
- 2. Insérez le support d'installation ARIS dans votre lecteur ou téléchargez le programme d'installation.
- 3. Double-cliquez sur le programme d'installation **setup.exe**.
- 4. Cliquez sur **Suivant**.
- 5. Activez la case **J'accepte les conditions de cet accord de licence** si vous avez lu les accords de licence et que vous les acceptez.
- 6. Cliquez sur **Suivant**.
- 7. Sélectionnez le répertoire d'installation.

Pour installer les produits dans un autre répertoire que celui proposé, cliquez sur **Modifier**. Saisissez le chemin souhaité dans le champ **Chemin** ou accédez au répertoire souhaité dans le champ **Répertoires**, puis cliquez sur **OK**.

8. Cliquez sur **Suivant**.

Tous les produits vous sont proposés à l'installation.

- 9. Sélectionnez **ARIS UML Designer**.
- 10. Cliquez sur **Suivant**.
- 11. Sélectionnez **ARIS avec système local de bases de données par défaut**. Importez une licence ARIS UML Designer. Si vous n'avez pas de licence à disposition pour ARIS UML Designer mais que d'habitude, vous travaillez avec un serveur ARIS central, vous devez vous y connecter après l'installation afin de recevoir la licence pour le serveur **LOCAL**.
- 12. Cliquez sur **Suivant**.
- 13. Cliquez sur **Installer**.

La procédure d'installation est exécutée et vous recevez une notification lorsqu'elle est terminée.

14. Cliquez sur **Terminer**.

# <span id="page-11-0"></span>**4.3 Sans système local de base de données par défaut**

#### <span id="page-11-1"></span>**4.3.1 Installation d'ARIS Architect/Designer**

Le présent chapitre décrit l'installation d'ARIS Architect/Designer sur des systèmes d'exploitation Microsoft® Windows. Selon votre licence, ARIS Architect ou ARIS Designer s'ouvre au démarrage du programme.

En cas d'installation de langues supplémentaires, les documents et fichiers d'aide pour cette langue sont installés automatiquement.

**Procédure**

- 1. Assurez-vous que la configuration système requise est respectée pour tous les produits et fonctionnalités.
- 2. Insérez le support d'installation ARIS dans votre lecteur ou téléchargez le programme d'installation.
- 3. Double-cliquez sur le programme d'installation **setup.exe**.
- 4. Cliquez sur **Suivant**.
- 5. Activez la case **J'accepte les conditions de cet accord de licence** si vous avez lu les accords de licence et que vous les acceptez.
- 6. Cliquez sur **Suivant**.
- 7. Sélectionnez le répertoire d'installation.

Pour installer les produits dans un autre répertoire que celui proposé, cliquez sur **Modifier**. Saisissez le chemin souhaité dans le champ **Chemin** ou accédez au répertoire souhaité dans le champ **Répertoires**, puis cliquez sur **OK**.

8. Cliquez sur **Suivant**.

Tous les produits vous sont proposés à l'installation.

- 9. Sélectionnez **ARIS Architect/Designer**.
- 10. Cliquez sur **Suivant**.
- 11. Sélectionnez **ARIS sans système local de bases de données par défaut**.
- 12. Cliquez sur **Suivant**.
- 13. Cliquez sur **Installer**.

La procédure d'installation est exécutée et vous recevez une notification lorsqu'elle est terminée.

14. Cliquez sur **Terminer**.

# <span id="page-12-0"></span>**4.3.2 Installation d'ARIS UML Designer**

Le présent chapitre décrit l'installation d'ARIS UML Designer sur des systèmes d'exploitation Microsoft® Windows.

En cas d'installation de langues supplémentaires, les documents et fichiers d'aide pour cette langue sont installés automatiquement.

**Procédure**

- 1. Assurez-vous que la configuration système requise est respectée pour tous les produits et fonctionnalités.
- 2. Insérez le support d'installation ARIS dans votre lecteur ou téléchargez le programme d'installation.
- 3. Double-cliquez sur le programme d'installation **setup.exe**.
- 4. Cliquez sur **Suivant**.
- 5. Activez la case **J'accepte les conditions de cet accord de licence** si vous avez lu les accords de licence et que vous les acceptez.
- 6. Cliquez sur **Suivant**.
- 7. Sélectionnez le répertoire d'installation.

Pour installer les produits dans un autre répertoire que celui proposé, cliquez sur **Modifier**. Saisissez le chemin souhaité dans le champ **Chemin** ou accédez au répertoire souhaité dans le champ **Répertoires**, puis cliquez sur **OK**.

8. Cliquez sur **Suivant**.

Tous les produits vous sont proposés à l'installation.

- 9. Sélectionnez **ARIS UML Designer**.
- 10. Cliquez sur **Suivant**.
- 11. Sélectionnez **ARIS sans système local de bases de données par défaut**.
- 12. Cliquez sur **Suivant**.
- 13. Cliquez sur **Installer**.

La procédure d'installation est exécutée et vous recevez une notification lorsqu'elle est terminée.

14. Cliquez sur **Terminer**.

## <span id="page-13-0"></span>**4.3.3 Installation d'ARIS Optimizer**

Le présent chapitre décrit l'installation d'ARIS Optimizer sur des systèmes d'exploitation Microsoft® Windows.

En cas d'installation de langues supplémentaires, les documents et fichiers d'aide pour cette langue sont installés automatiquement.

**Procédure**

- 1. Assurez-vous que la configuration système requise est respectée pour tous les produits et fonctionnalités.
- 2. Insérez le support d'installation ARIS dans votre lecteur ou téléchargez le programme d'installation.
- 3. Double-cliquez sur le programme d'installation **setup.exe**.
- 4. Cliquez sur **Suivant**.
- 5. Activez la case **J'accepte les conditions de cet accord de licence** si vous avez lu les accords de licence et que vous les acceptez.
- 6. Cliquez sur **Suivant**.
- 7. Sélectionnez le répertoire d'installation.

Pour installer les produits dans un autre répertoire que celui proposé, cliquez sur **Modifier**. Saisissez le chemin souhaité dans le champ **Chemin** ou accédez au répertoire souhaité dans le champ **Répertoires**, puis cliquez sur **OK**.

8. Cliquez sur **Suivant**.

Tous les produits vous sont proposés à l'installation.

- 9. Sélectionnez **ARIS Optimizer**.
- 10. Cliquez sur **Suivant**.
- 11. Cliquez sur **Installer**.

La procédure d'installation est exécutée et vous recevez une notification lorsqu'elle est terminée.

12. Cliquez sur **Terminer**.

# <span id="page-14-0"></span>**4.3.4 Installation d'ARIS Smart Input for Optimizer**

Le présent chapitre décrit l'installation d'ARIS Smart Input for Optimizer sur des systèmes d'exploitation Microsoft® Windows.

En cas d'installation de langues supplémentaires, les documents et fichiers d'aide pour cette langue sont installés automatiquement.

**Procédure**

- 1. Assurez-vous que la configuration système requise est respectée pour tous les produits et fonctionnalités.
- 2. Insérez le support d'installation ARIS dans votre lecteur ou téléchargez le programme d'installation.
- 3. Double-cliquez sur le programme d'installation **setup.exe**.
- 4. Cliquez sur **Suivant**.
- 5. Activez la case **J'accepte les conditions de cet accord de licence** si vous avez lu les accords de licence et que vous les acceptez.
- 6. Cliquez sur **Suivant**.
- 7. Sélectionnez le répertoire d'installation.

Pour installer les produits dans un autre répertoire que celui proposé, cliquez sur **Modifier**. Saisissez le chemin souhaité dans le champ **Chemin** ou accédez au répertoire souhaité dans le champ **Répertoires**, puis cliquez sur **OK**.

8. Cliquez sur **Suivant**.

Tous les produits vous sont proposés à l'installation.

- 9. Sélectionnez **ARIS Smart Input for Optimizer**.
- 10. Cliquez sur **Suivant**.
- 11. Cliquez sur **Installer**.

La procédure d'installation est exécutée et vous recevez une notification lorsqu'elle est terminée.

<span id="page-14-1"></span>12. Cliquez sur **Terminer**.

### <span id="page-15-0"></span>**4.4 Silent Installation - Installation par déploiement de logiciels**

Vous pouvez installer les clients ARIS par déploiement de logiciels dans votre entreprise sans qu'aucune interaction d'un utilisateur ne soit nécessaire sur l'ordinateur client.

#### <span id="page-15-1"></span>**4.4.1 Sans système local de base de données par défaut**

Vous pouvez installer les clients ARIS par déploiement de logiciels dans votre entreprise.

#### **Condition préalable**

Le fichier **silent.txt** ne doit contenir aucun chemin relatif.

#### **Procédure**

- 1. Copiez le répertoire **Client\_ARIS** de votre support d'installation sur votre disque dur. Vous le trouverez sur le support d'installation sous **Setup/Windows**.
- 2. Supprimez le fichier **repo** dans le répertoire copié.
- 3. Dans le répertoire **Client\_ARIS**, créez le sous-dossier **repo**.
- 4. Copiez le fichier texte **silent.txt** et **setup.iss** dans le répertoire où se trouve le fichier **setup.exe** pour les clients ARIS. Vous obtiendrez ces fichiers de votre service local de ventes de Software AG.
- 5. Adaptez si nécessaire le répertoire d'installation et les produits à installer dans le fichier **silent.txt**.
- 6. Ouvrez une ligne de commande puis exécutez le programme d'installation avec le paramètre **silent**.

**Exemple** : setup.exe -s silent

L'installation est lancée et installée dans le répertoire cible entré dans le fichier **silent.txt**.

#### Exemple

Dans cet exemple, on montre un fichier **silent.txt** qui installe ARIS Architect et ARIS UML Designer dans le répertoire **C:\SoftwareAG\ARIS9.8** sans que le serveur **LOCAL** soit installé.

TARGETDIR=C:\SoftwareAG\ARIS9.8 product=Platform clientproduct=ARISBusinessArchitect;ARISUMLDesigner LANGUAGES=de; en ProgramGroup=ARIS DESTOPLINKS=FALSE

LOCAL.ENABELD=FALSE lic.source=#.zip

Si vous souhaitez installer tous les produits, vous pouvez saisir les paramètres suivants :

TARGETDIR=C:\SoftwareAG\ARIS9.8 product=Platform clientproduct=all LANGUAGES=de; en ProgramGroup=ARIS DESTOPLINKS=FALSE

LOCAL.ENABELD=FALSE lic.source=#.zip

#### <span id="page-17-0"></span>**4.4.2 Avec système local de bases de données par défaut**

Vous pouvez installer les clients ARIS et le serveur **LOCAL** par déploiement de logiciels dans votre entreprise.

**Condition préalable**

Le fichier **silent.txt** ne doit contenir aucun chemin relatif.

**Procédure**

- 1. Copiez les répertoires **ARIS\_Client** et **Setup\_Data** de votre support d'installation sur votre disque dur. Vous le trouverez sur le support d'installation sous **Setup/Windows**.
- 2. Copiez le fichier texte **silent.txt** et **setup.iss** dans le répertoire où se trouve le fichier **setup.exe** pour les clients ARIS. Vous obtiendrez ces fichiers de votre service local de ventes de Software AG.
- 3. Adaptez si nécessaire le répertoire d'installation et les produits à installer dans le fichier **silent.txt**.
- 4. Ouvrez une ligne de commande puis exécutez le programme d'installation avec le paramètre **silent**.

**Exemple** : setup.exe -s silent

L'installation est lancée et installée dans le répertoire cible entré dans le fichier **silent.txt**.

#### Exemple

Dans cet exemple, on montre un fichier **silent.txt** qui installe ARIS Architect et ARIS UML Designer dans le répertoire **C:\SoftwareAG\ARIS9.8** avec le serveur **LOCAL**. Dans cet exemple, le fichier de licence se trouve sous le chemin suivant : **c:\temp\license.zip**.

```
TARGETDIR=C:\SoftwareAG\ARIS9.8
product=Platform
clientproduct=ARISBusinessArchitect;ARISUMLDesigner
LANGUAGES=de; en
ProgramGroup=ARIS
DESTOPLINKS=FALSE
```
LOCAL.ENABLED=TRUE lic.source=c:\temp\license.zip

Si vous souhaitez installer tous les produits, vous pouvez saisir les paramètres suivants :

TARGETDIR=C:\SoftwareAG\ARIS9.8 product=Platform clientproduct=all LANGUAGES=de;en ProgramGroup=ARIS DESTOPLINKS=FALSE

LOCAL.ENABLED=TRUE lic.source=c:\temp\license.zip

# <span id="page-18-0"></span>**4.4.3 Désinstallation par déploiement de logiciels**

La procédure de désinstallation des clients ARIS par déploiement de logiciels est la suivante.

**Condition préalable**

Le fichier **silent.txt** ne doit contenir aucun chemin relatif.

**Procédure**

- 1. Copiez le répertoire **ARIS\_Client** de votre support d'installation sur votre disque dur s'il n'existe pas déjà, par exemple en raison d'une installation par déploiement de logiciels (page [12\)](#page-14-1). Vous le trouverez sur le support d'installation sous **Setup/Windows**.
- 2. Supprimez le fichier **repo** dans le répertoire copié.
- 3. Dans le répertoire **Client\_ARIS**, créez le sous-dossier **repo**.
- 4. Copiez le fichier texte **silent.txt** et **setup.iss** dans le répertoire où se trouve le fichier **setup.exe** pour les clients ARIS. Vous obtiendrez ces fichiers de votre service local de ventes de Software AG.
- 5. Au besoin, ajustez le répertoire d'installation dans le fichier **silent.txt**.
- 6. Ouvrez une ligne de commande puis exécutez le programme d'installation avec les paramètres **silent** et **removeonly**.

#### **Exemple** : setup.exe -s silent -removeonly

L'installation est lancée et les produits saisis sont désinstallés dans le répertoire cible spécifié dans le fichier **silent.txt**. Le répertoire d'installation est conservé et le sous-répertoire **Backup** y est créé pour y enregistrer la configuration.

## <span id="page-19-0"></span>**4.5 Mettre à jour l'installation**

Vous pouvez mettre à jour les clients ARIS installés.

#### **Procédure**

Procédez tel que décrit pour l'installation initiale (page [4\)](#page-6-0).

Le programme d'installation vérifie si la version client à installer est une plus récente version. Dans ce cas, le processus d'installation peut démarrer. Le client sera mis à jour.

<span id="page-19-1"></span>Sinon, un avertissement s'affiche, indiquant que vous vous apprêtez à installer une version plus ancienne. Si vous continuez, le client ARIS sera désinstallé. Une fois la désinstallation terminée, vous pouvez même installer (page [4\)](#page-6-0) une version plus ancienne, si nécessaire.

#### <span id="page-20-0"></span>**4.6 Java Runtime Environment**

Vous devez installer Oracle Java Runtime Environment (JRE) sur chaque ordinateur sur lequel vous souhaitez utiliser ARIS en tant que client de téléchargement. L'installation par défaut est décrite ci-dessous. Si vous souhaitez procéder à une installation différente, activez le champ d'option **Adaptée** lors de l'installation de JRE. Vous nécessitez la version 32 bits de JRE. JRE est également nécessaire pour certains types d'exportations d'ARIS Publisher.

#### **Procédure**

- 1. Ouvrez un navigateur et saisissez **http://www.oracle.com/technetwork/java/javase/install-windows-141940.html** dans la barre d'adresse.
- 2. Suivez les instructions d'installation d'Oracle Java Runtime Environment 32 Bit.
- 3. Si vous utilisez des systèmes de logiciel qui installent leurs propres programmes JRE, assurez-vous que, dans les variables d'environnement, le chemin d'accès pour JRE est saisi avant ceux des systèmes de logiciel à programme JRE propre. Dans le cas contraire, il peut s'avérer impossible de lancer les produits d'ARIS basés sur Java avec le navigateur.

<span id="page-20-1"></span>Vous avez installé Oracle Java Runtime Environment (JRE).

# <span id="page-21-0"></span>**4.7 Mettre SAP® Java Connector (SAPJCo) à disposition des clients installés localement**

Si vous avez installé ARIS localement, vous avez besoin de SAP**®** JCo 3.0.9 (sapjco3.jar/sapjco3.dll). Pour des raisons de droits de licence, les fichiers non signés ne peuvent pas être copiés automatiquement lors de l'installation.

**Procédure**

- 1. Téléchargez les paquets à télécharger de **SAP Service Marketplace** (**<http://service.sap.com/connectors>**). Vous devez vous connecter. Lors du téléchargement, tenez compte de la version de votre système d'exploitation et de la JRE utilisé.
- 2. Installez SAP JCo 3.0.x (de la version 3.0.9). Vous trouverez les connecteurs sous **Connectors > SAP Java Connector > Tools Services**.
- 3. Copiez la version 32 bits du fichier **sapjco3.dll** pour un système d'exploitation Windows 64 bits dans le répertoire **<Répertoire d'installation Windows>\SysWOW64**. Veuillez consulter la table pour voir plus de combinaisons. Si vous utilisez un autre système d'exploitation, p. ex. Solaris, veuillez suivre les instructions des paquets correspondants à télécharger chez SAP AG.
- 4. Copiez la version 32 bits du fichier **sapjco3.jar** dans le répertoire **<répertoire d'installation ARIS>\client\lib**.

SAP JCo 3.0.x sera disponible après le redémarrage d'ARIS.

Si vous utilisez le serveur **LOCAL**, vous avez également besoin de la version 64 bits de SAP JCo 3.0.x à partir de la version 3.0.9 (page [20\)](#page-22-0).

Si vous utilisez SAP® Java Connector à partir de SAP JCo 3.0.9 de manière correcte mais que vous avez installé des bibliothèques d'exécution Visual Studio 2005 C/C++ plus anciennes, vous devez éventuellement mettre à jour Microsoft Active Template Library (ATL) (Download Microsoft® ATL patch;

http://www.microsoft.com/downloads/details.aspx?displaylang=en&FamilyID=766a6af7-ec73-40ff-b072-9112bab119c2). Veuillez tenir compte des informations **1077727** et **1375494** sur SAP Service Marketplace.

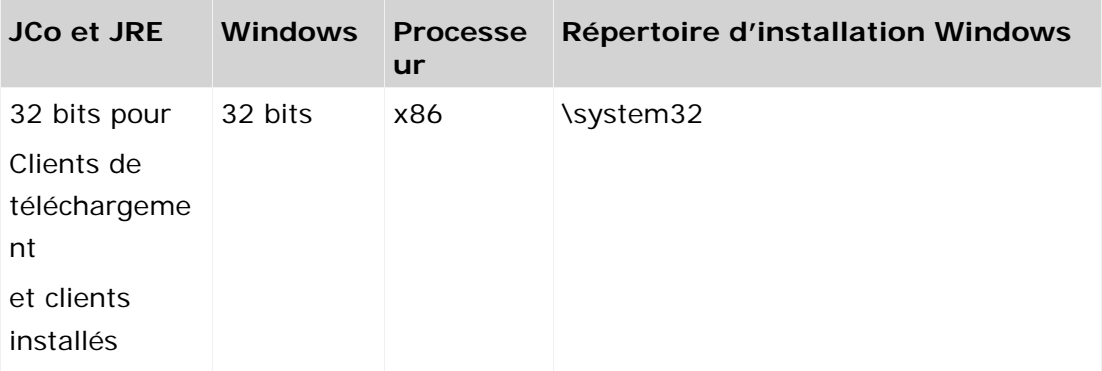

<span id="page-22-0"></span>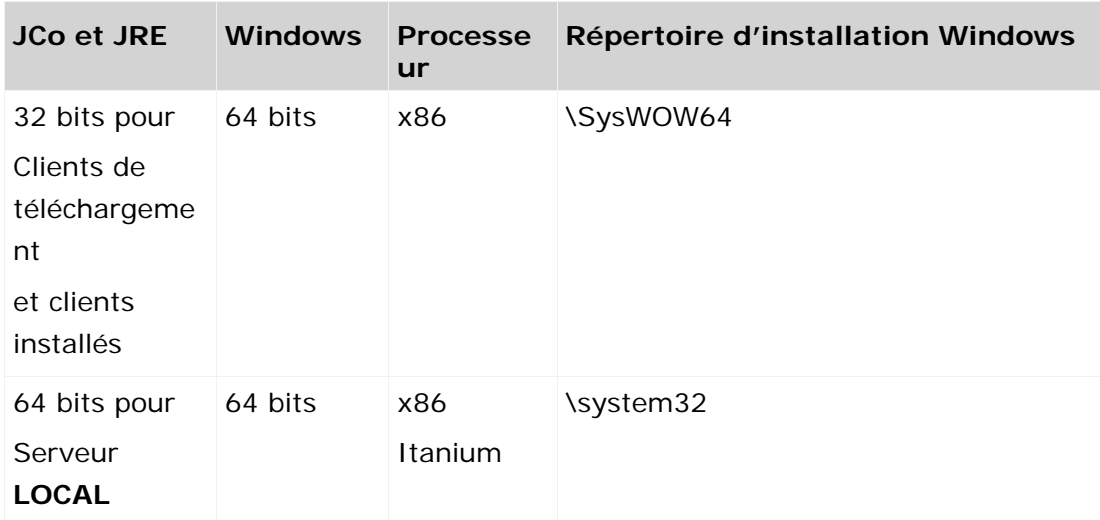

# <span id="page-23-0"></span>**4.8 Mettre SAP® Java Connector (SAP JCo) à disposition d'un système local de bases de données par défaut**

Si vous avez installé ARIS avec le système local de bases de données par défaut, vous avez besoin de la version 32 bits du SAP**®** JCo 3.0.x (sapjco3.jar/sapjco3.dll), version SAP**®** JCo 3.0.9 et ultérieures, que vous avez mis à disposition du client installé localement (page [18\)](#page-20-1). Pour le système local de bases de données par défaut, vous avez en plus besoin de la version 64 bits. Pour des raisons de droits de licence, les fichiers non signés ne peuvent pas être copiés automatiquement lors de l'installation.

**Procédure**

- 1. Téléchargez les paquets à télécharger de **SAP Service Marketplace** (**<http://service.sap.com/connectors>**). Vous devez vous connecter. Lors du téléchargement, tenez compte de la version de votre système d'exploitation et de la JRE utilisé.
- 2. Installez SAP JCo 3.0.x (de la version 3.0.9). Vous trouverez les connecteurs sous **Connectors > SAP Java Connector > Tools Services**.
- 3. Copiez le fichier **sapjco3.jar** dans le répertoire **<Répertoire d'installation ARIS>\LOCALSERVER\bin\work\work\_abs\_local\base\webapps\abs\WEB-INF\ lib**.
- 4. Copiez la version 64 bits du fichier **sapjco3.dll** dans le **<répertoire d'installation Windows>\system32**.

SAP JCo 3.0.x sera disponible après le redémarrage d'ARIS.

Si vous utilisez SAP<sup>®</sup> Java Connector à partir de SAP JCo 3.0.9 de manière correcte mais que vous avez installé des bibliothèques d'exécution Visual Studio 2005 C/C++ plus anciennes, vous devez éventuellement mettre à jour Microsoft Active Template Library (ATL) (Download Microsoft® ATL patch;

<span id="page-23-1"></span>http://www.microsoft.com/downloads/details.aspx?displaylang=en&FamilyID=766a6af7-ec73-40ff-b072-9112bab119c2). Veuillez tenir compte des informations **1077727** et **1375494** sur SAP Service Marketplace.

#### <span id="page-24-0"></span>**4.9 Démarrer le client de téléchargement**

ARIS peut être utilisé comme client de téléchargement. Lorsque vous installez le serveur ARIS, le client de téléchargement est également installé. Vous trouverez des informations concernant l'installation du serveur ARIS dans le manuel **Server Installation and Administration Guide** (disponible en anglais).

Vous devez installer (page [17\)](#page-19-1) Oracle Java Runtime Environment (JRE) sur chaque ordinateur sur lequel vous souhaitez utiliser le client de téléchargement.

#### **Procédure**

- 1. Demandez à votre administrateur le lien vers le client de téléchargement d'ARIS. Cliquez sur le lien. Votre navigateur est lancé et un site Web est chargé.
- 2. Si vous utilisez un serveur ARIS Connect dans votre entreprise, cliquez sur **Options**. La page de téléchargement montrant les clients offert par votre administrateur s'affiche.

SI vous utilisez un ARIS Design Server dans votre entreprise, la page de téléchargement montrant les clients offert par votre administrateur s'affiche.

Vous pouvez ajouter ce lien à votre liste des favoris dans le navigateur.

- 3. Cliquez sur **Lancer** pour le client ARIS souhaité. Si votre navigateur interdit le lancement d'applets, un fichier JAR est téléchargé.
- 4. Enregistrez le fichier JAR.
- 5. Naviguez vers l'emplacement où est enregistré le fichier JAR et double-cliquez sur le fichier.

Le client est lancé. Vous pouvez ainsi lancer ce client au moyen d'un fichier JAR et n'avez plus besoin d'ouvrir le lien dans le navigateur.

#### **PROCESS-DRIVEN MANAGEMENT FOR SAP® SOLUTIONS**

Si vous souhaitez utiliser Process-driven Management for SAP® Solutions, vous devez copier le fichier **sapjco3.dll** selon la version Java utilisée dans les répertoires systèmes des installations Windows des clients sur lesquels Process-Driven SAP doit être disponible.

**Procédure**

- 1. Assurez-vous que les utilisateurs ont été créés dans les systèmes SAP® et qu'ils disposent de droits RFC pour la synchronisation SAP® et BI Modeling.
- 2. Enregistrez le fichier **sapjco3.dll** actuel dans le répertoire **<répertoire d'installation Windows>\system**.
- 3. Copiez la version 32 bits du fichier **sapjco3.dll** pour un système d'exploitation Windows 64 bits dans le répertoire **<Répertoire d'installation Windows>\SysWOW64**. Veuillez consulter la table pour voir plus de combinaisons. Si vous utilisez un autre système d'exploitation, p. ex. Solaris, veuillez suivre les instructions des paquets correspondants à télécharger chez SAP AG.

SAP JCo 3.0.x sera disponible après le redémarrage d'ARIS. Vous avez besoin de SAP JCo à partir de la version 3.0.9.

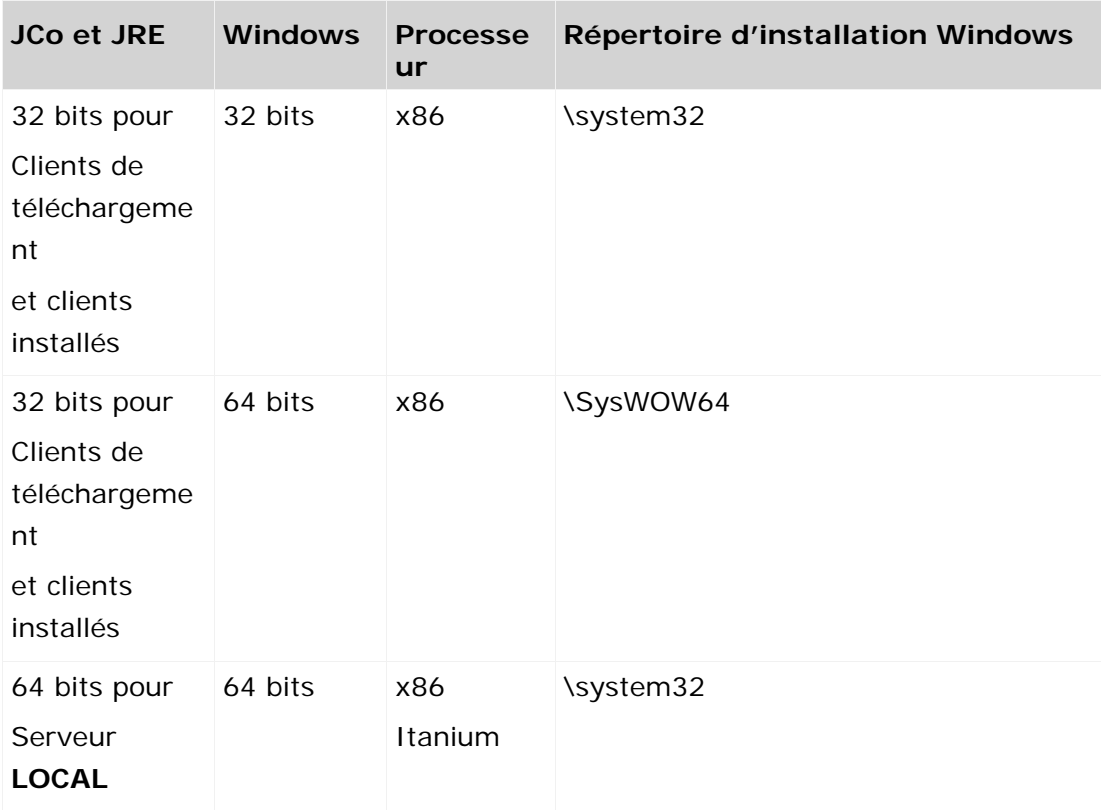

## <span id="page-26-0"></span>**4.10 Changer licence (serveur LOCAL)**

Vous pouvez changer la licence du serveur **LOCAL** si vous n'avez pas appliqué de licence pendant l'installation d'ARIS Client.

**Procédure**

- 1. Insérez le support d'installation ARIS dans votre lecteur ou téléchargez le programme d'installation.
- 2. Double-cliquez sur le programme d'installation **setup.exe**.
- 3. Sélectionnez **Mettre à jour la licence**.
- 4. Cliquez sur **Suivant**.
- 5. Cliquez sur **Modifier** puis naviguez vers le fichier de licence souhaité.
- 6. Sélectionnez le fichier de licence dans lequel se trouvent les licences souhaitées.
- 7. Cliquez sur **Ouvrir**. Le dialogue de sélection se ferme, et le fichier de licence sélectionné est entré dans le programme d'installation.
- 8. Cliquez sur **Suivant**.
- 9. Cliquez sur **Installer**. Les composants du serveur **LOCAL** sont ajustés et tout composant manquant est installé.
- 10. Cliquez sur **Terminer**.

Vous avez mis à jour la licence pour l'utilisation du serveur **LOCAL**. Ce serveur est uniquement disponible pour un ARIS Client installé localement.

# <span id="page-27-0"></span>**5 Restrictions connues**

Un équipement technique optimal ne peut être défini qu'en rapport avec le type d'utilisation prévu.

Pour de plus amples informations, veuillez vous adresser à Software AG [\(http://softwareag.com\)](http://softwareag.com/).

Les versions supérieures à celles citées dans les exigences matérielles et logicielles ne sont ni testées ni autorisées.

Le partage des logiciels sur les versions de système d'exploitation citées et nos recommandations en matière de configurations logicielles et matérielles requises ne permettent toutefois pas d'exclure les problèmes de compatibilité liés à certaines combinaisons d'équipements ou de logiciels.

C'est par exemple le cas pour l'utilisation de certains pilotes d'impression/imprimantes ou pilotes de cartes graphiques/cartes graphiques ou sous certaines versions de systèmes d'exploitation. Dans certains cas, des problèmes peuvent se produire lors de l'affichage de graphiques dans ARIS, de la création de rapports ou dans les exportations ARIS Publisher.

Veuillez tenir compte des instructions des fabricants en cas de combinaison de différentes technologies, notamment des communiqués récents sur leurs sites Internet concernant les autorisations. Nous ne pouvons dès lors pas garantir l'installation et le fonctionnement parfait de systèmes tiers validés et nous ne fournissons pas d'assistance dans ce cadre. Veuillez respecter les consignes mentionnées dans les manuels d'installation des différents fabricants. En cas de problème, veuillez vous adresser au fabricant et éditeur concerné.

<span id="page-27-1"></span>Si vous avez besoin d'aide pour l'installation de systèmes tiers, adressez-vous à l'organisation locale du service des ventes Software AG. A cet effet, il convient de garder à l'esprit que de telles adaptations personnalisées ne sont pas couvertes par le contrat de maintenance de logiciels standard de Software AG et qu'elles ne sont effectuées que sur demande et acceptations séparées.

#### <span id="page-28-0"></span>**5.1 Java Runtime Environment (JRE)**

La JRE Version 7 peut être utilisée, mais nous vous recommandons d'utiliser JRE version 8. Actuellement, Java ne peut traiter correctement que les fichiers comprimés dont la taille ne dépasse pas 4 Go. Pour cette raison, si les fichiers de sauvegarde (ADB) (page [25\)](#page-27-1) sont plus grands, des erreurs peuvent se produire lors de la récupération de vos bases de données. Si des erreurs surviennent lors de la sauvegarde ou restauration, utilisez le mécanisme de sauvegarde de votre système de gestion de base de données (SGBD). Veuillez vous assurer que l'espace disque est suffisant même pour la restauration de bases de données volumineuses. L'espace disque peut être plus important qu'indiqué dans le document **Configuration ARIS requise**.

#### <span id="page-28-1"></span>**5.2 Calendrier**

ARIS prend en charge le calendrier grégorien. Le calendrier musulman et le calendrier traditionnel japonais ne sont pas pris en charge.

#### <span id="page-28-2"></span>**5.3 Rapports au format PDF**

Si vous sélectionnez **PDF** comme format de sortie et que vous créez le script de rapport en mode brouillon, seuls les jeux de caractères de l'ordinateur sur lequel le serveur ARIS est installé seront pris en considération (**C:\Windows\Fonts**). Si vous avez p. ex. formaté un texte avec le jeu de caractères **Algerian** et si ce dernier n'est pas présent dans le répertoire indiqué, le jeu de caractères par défaut sera utilisé pour la sortie de ce texte.

Les jeux de caractères supplémentaires que vous installez dans **C:\Windows\Fonts** seront pris en compte automatiquement.

#### <span id="page-28-3"></span>**5.4 Software AG Designer**

Si vous ouvrez des modèles publiés dans Software AG Designer avec ARIS Publisher, il est possible qu'ils ne s'affichent pas correctement. Des problèmes d'affichage peuvent apparaître lorsque vous utilisez un navigateur non autorisé pour ARIS Publisher dans Software AG Designer ou qu'ARIS Publisher a été adapté.

#### <span id="page-28-4"></span>**5.5 Caractères**

En raison d'une erreur connue de la JVM (Oracle), il est conseillé d'utiliser exclusivement le jeu de caractères d'Europe occidentale pour les noms d'ordinateurs (

[\(http://bugs.java.com/bugdatabase/view\\_bug.do?bug\\_id=5040856\)](http://bugs.java.com/bugdatabase/view_bug.do?bug_id=5040856)).

Si vous publiez dans une autre langue - par exemple **fr** ou **en** - des objets OLE dont les noms de fichiers sont écrits, par exemple, en caractères japonais, les noms ne seront pas affichés correctement. Il sera impossible d'ouvrir ces fichiers. Pour pouvoir ouvrir ces fichiers, remplacez, par exemple, les noms de fichiers japonais par des noms anglais.

# <span id="page-29-0"></span>**6 Support**

Si vous avez des questions concernant des installations spéciales que vous ne pouvez pas effectuer vous-même, adressez-vous à votre organisation locale de ventes Software AG.

#### **PAR TELEPHONE**

Si vous disposez d'un contrat de support valide, vous pouvez joindre notre support international sous :

#### **+800 ARISHELP**

"+" représente le préfixe utilisé dans le pays respectif pour les appels internationaux.

Le numéro à composer en France, par exemple, est le suivant : 00 800 2747 4357.

#### **PAR INTERFACE WEB**

**https://empower.softwareag.com [\(https://empower.softwareag.com/\)](https://empower.softwareag.com/)/**

#### <span id="page-30-0"></span>**7 Disclaimer**

Les produits ARIS sont conçus et développés pour l'usage de particuliers. Les processus automatiques tels que la génération de contenu et l'importation d'objets/artefacts par interfaces peuvent générer un volume de données très important dont le traitement peut entraîner le dépassement des capacités de traitement et des limites physiques. Les limites de traitement sont par exemple dépassées lorsque des modèles et des diagrammes sont supérieurs à la surface de modélisation maximale ou lorsqu'un nombre très important de processus de traitement sont lancés simultanément. Les limites physiques peuvent être dépassées lorsque la mémoire disponible pour l'exécution des opérations ou l'enregistrement des données est insuffisante.

L'exploitation d'ARIS conforme aux règles suppose la disponibilité d'une connexion réseau fiable et rapide. Un réseau présentant un temps de réponse insuffisant réduit la performance du système et peut entraîner des délais d'attente.

Si des produits ARIS sont utilisés dans un environnement virtuel, des ressources suffisantes doivent être disponibles afin d'éviter tout risque de surréservation.

Le système a été testé dans des scénarios comportant 100 000 groupes (répertoires), 100 000 utilisateurs et 1 000 000 artefacts de modélisation. Il prend en charge une surface de modélisation de 25 mètres carrés.

Si des projets ou des référentiels dépassent ces limites, il existe une fonction très performante permettant de les diviser en parties plus petites pouvant être éditées.